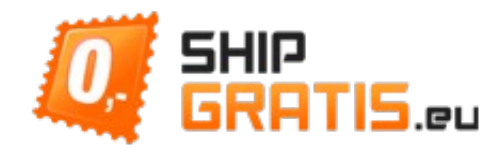

## **Szanowny przyszły Partnerze,**

chcemy zaprezentować naszą instrukcję do pracy Blogera.

Celem tego dokumentu jest zapoznanie Państwa z rejestracją blogu do naszego systemu i umożliwienie szybkiego startu, jest i możliwość poproszenia o wysłanie produktów do recenzjonowania już drugiego dnia.

Dzięki rejestracji macie:

- możliwość **natychmiastowego poproszenia o dowolny produkt z wcześniej potwierdzone oferty blogowej**
- możliwość **szybkiego poproszenia o o dowolny produkt z katalogu na stronie produktu**

#### **Metoda:**

*Jeżeli będą kłopoty z rejestracją to prosimy, kontaktujcie nas na [blogeri@shipgratis.eu,](mailto:blogeri@shipgratis.eu) pomożemy wam zarejestrować wasz blog.*

- 1. Proszę zarejestrujcie się jako klient galerii zakupów (jeżeli nim nie jesteście) [TUTAJ](http://shipgratis.eu/customer/account/login/)
	- *rejestracja jako klienta jest potrzebna, ale do rejestracji waszego blogu nie musicie mieć w systemie żadne zamówienie, musicie mieć tylko wypełniony adres w Książce adresowej*
- 2. Po zalogowaniu w sekcji moje konto w lewym górnym panelu znajdziecie link [Sekcja blogera](http://shipgratis.eu/bloger/blogerpage/index/)

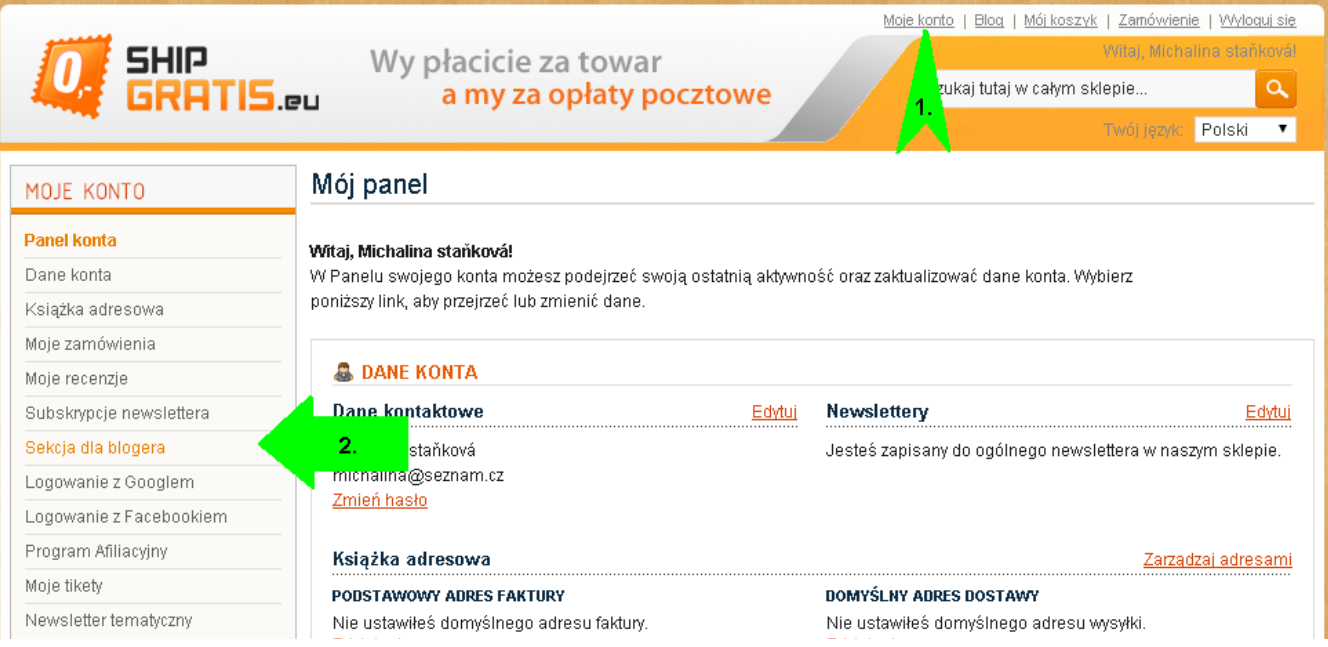

- 3. Następnie kliknijcie na link **[Rejestrować nową stronę blogową](http://shipgratis.eu/bloger/sitespage/index/)**
- 4. Proszę wypełnić dane o waszej stronie blogowej lub magazynie na **Rejestrować stronę**
	- *Nazwa (tytuł blogu)*
	- *Cały adres blogu zaczynający się na http://*
	- *Krótki opis*
	- *Ilość wizyt na waszym blogu za miesiąc (wystarczy orientacyjnie)*

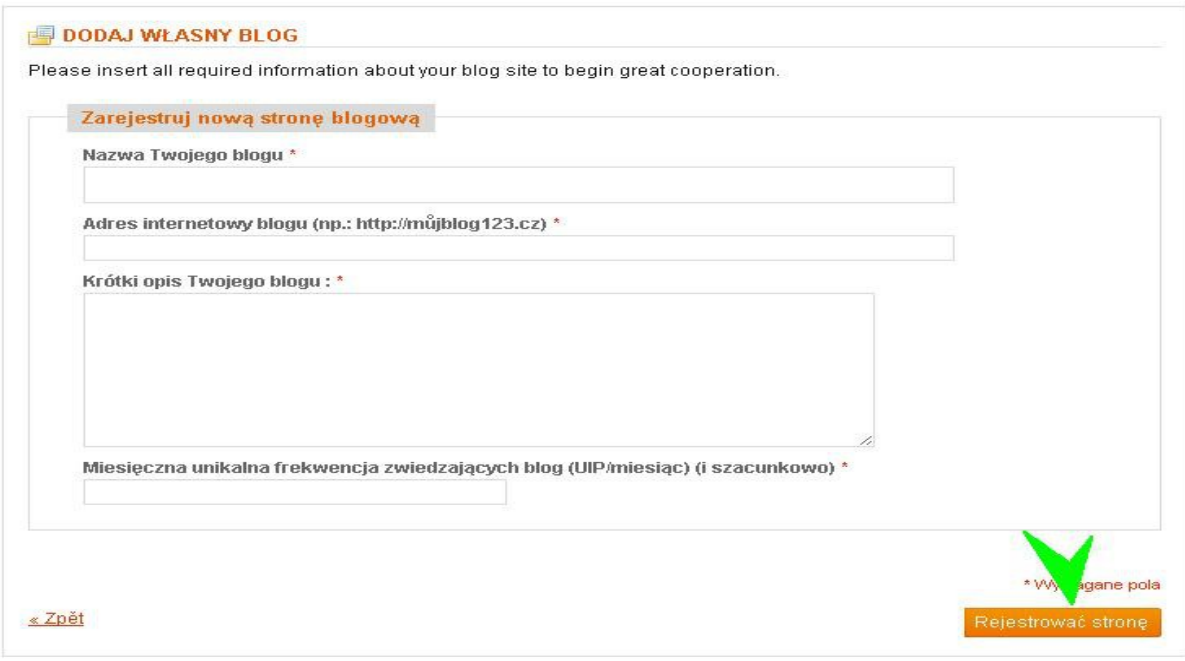

- 5. Proszę poczekajcie na jednorazowe zatwierdzenie waszego blogu przez naszego redaktora
	- *może to trwać nawet 1 dzień roboczy, potem już nie będzie potrzebne kolejne zatwierdzenie,wszystko będzie przebiegać łatwo i szybko*
	- *o potwierdzeniu będziecie informowani za pośrednictwem e-mailu*
- 6. Następnie wróćcie do oferty **Moje konto** a w Książce adresowej **dodajcie sobie wasz adres korespondencyjny,** gdzie wam będziemy wysyłać produkty do recenzjonowania.
- 7. Po zatwierdzeniu blogu możecie od razu poprosić o pierwszy produkty do recenzjonowania.
- 8. Im więcej będziecie mieć zatwierdzonych artykułów, tym częściej będziecie recenzjowali więcej produktów na raz i wybierać droższe produkty.

# **Mam zatwierdzony blog, co dalej?**

- a. Teraz już wystarczy **poprosić o dowolny zatwierdzony towar** z oferty w sekcji [Aktualna oferta](http://shipgratis.eu/bloger/offerspage/index/)
- b. Albo wybierzcie sobie **dowolny produkt** wprost z naszych stron
	- ◦ *w tym przypadku trzeba poczekać jeszcze na zatwierdzenie produktu.*
	- *produkt pojawi się na stronie Aktualna oferta i po zatwierdzeniu będziecie mogli o niego porosić*

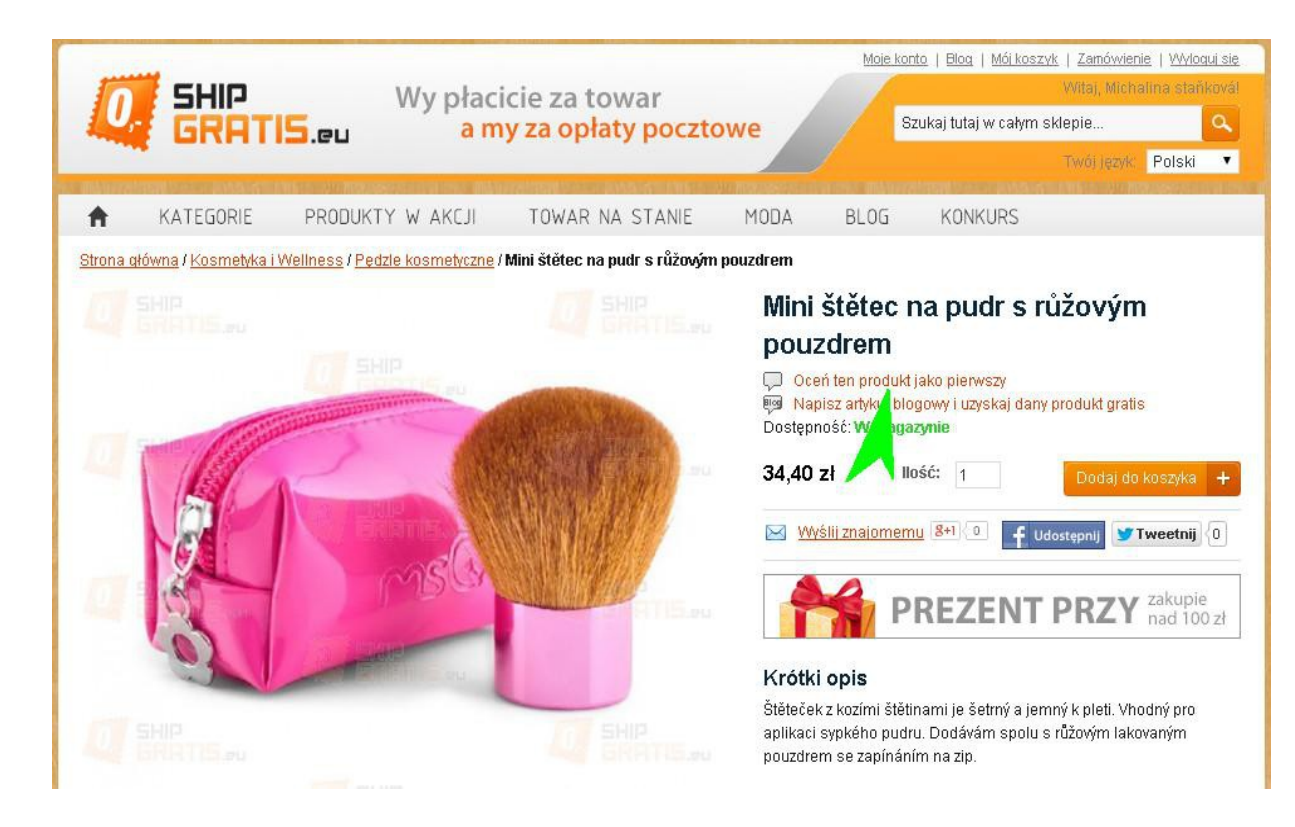

# **Jak poproszę o wysłanie produktu?**

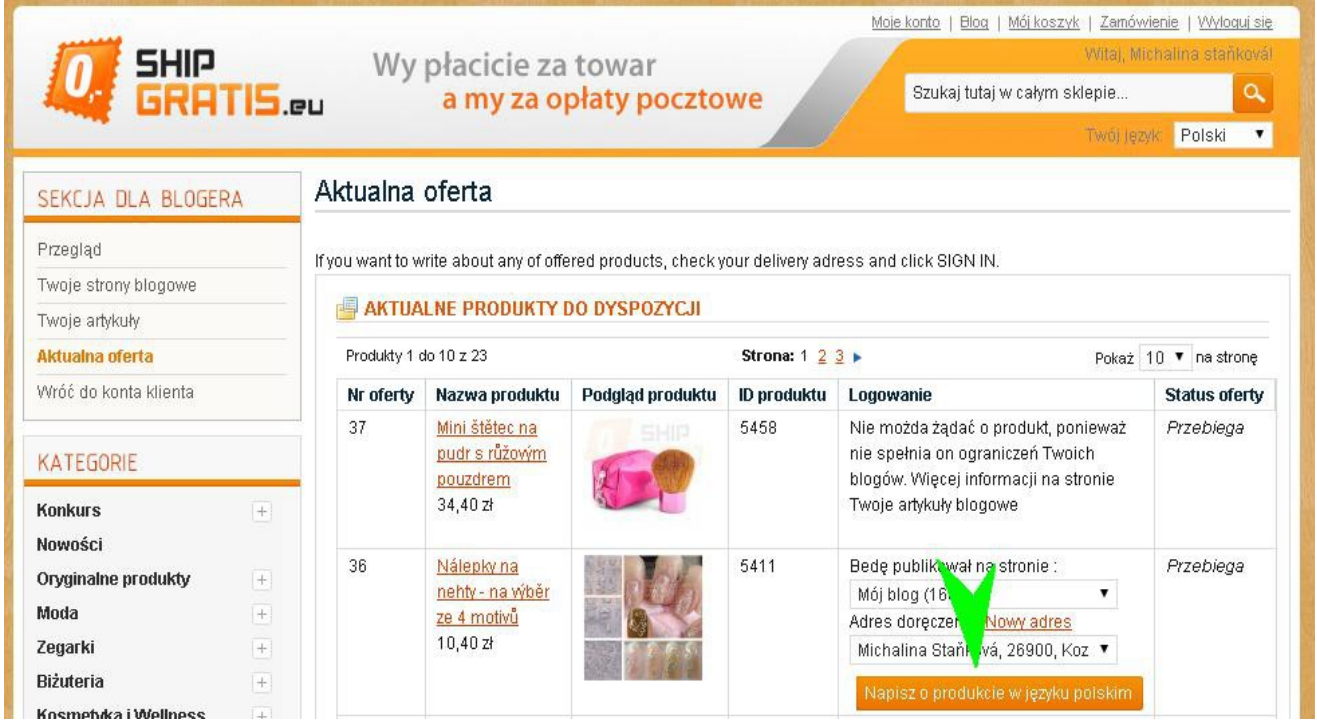

### **Poprosiłem o wysłanie produktu**

- produkt jest dla was za darmo, nie musicie więc nic płacić
- teraz proszę poczekajcie na jego doręczenie, o stanie automatycznie załatwianego zamówienia będziecie informowani emailem
- jeżeli produkt nie został doręczony w ciągu 14 dni od wysłania towaru,prosimy o kontakt
- po napisaniu recenzji produktu na swoim blogu proszę o podanie nazwy artykułu i link na artykuł w Moje konto-Sekcja Blogera-Wasze artykuły, tam te informacje podacie i po zatwierdzeniu artykułu będziecie mogli poprosić o wysłanie kolejnych produktów

#### SEKCJA DLA BLOGERA ighthropic żądanie zostało zarejestrowane. O akceptacji zostaniesz poinformowany/a e-mailem. Przegląd Twoje artykuły Twoje strony blogowe Twoje artykuły If you want to write new post, join any offer. If you have written the post, insert full blog post url, title of the article and click Submit new Aktualna oferta article. Wróć do konta klienta **JUSTA TWOICH ARTYKUŁÓW (ŻĄDAŃ)** 1 produkt(ów) Pokaż 10 ▼ na stronę KATEGORIE Artykuł# Podgląd produktu Strona blogu Ocena artykułu Wklejenie danych o gotowym artykule Stan artykułu **Konkurs**  $\left\vert \frac{\partial \mathbf{r}}{\partial t}\right\vert$ 289 Mój blog Czytelność: Nie Tytuł artykułu Wysłano Nowości oceniano żądanie Oryginalne produkty  $\overline{+}$ Język Ogłoszenia artykułu: niezwiązane: Artykuł został opublikowany pod Moda  $\overline{+}$ Polski Nie oceniano następującym adresem URL: Zegarki  $+$ Przejrzystość: Biżuteria  $\overline{+}$ Nie oceniano Jakość linków: Kosmetyka i Wellness  $+$ Nie oceniano Sport i Outdoor  $\overline{+}$ Jakość tekstu: Elektronika  $+$ Nie oceniano Jakość zdjęć: Gospodarstwo domowe  $\mp$ Nie oceniano Dodatki  $+$ Całkowita ocena: Gry i zabawki  $\left\vert \mp\right\rangle$ Dla kierowców  $\left\vert \mp\right\rangle$ 1 produkt(ów) Pokaż 10 ▼ na stronę samochodowych

**Włożenie gotowego artykułu**

Dziękujemy za wasz czas i cieszymy się na przyszłą współpracę,

grupa ShipGratis.eu

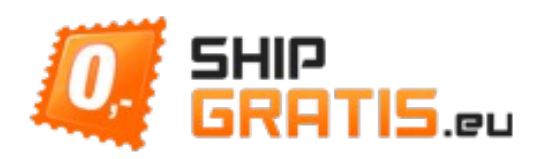